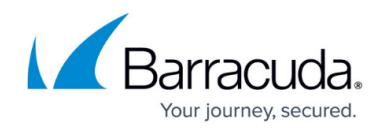

# **Integrating Google Workspace**

#### <https://campus.barracuda.com/doc/96767898/>

Integrating Google Workspace involves performing the following procedures:

- To set up the Google Workspace Project
- To set up Barracuda XDR Dashboard

#### **Setting up the Google Workspace Project**

When integrating Google Workspace, you must add a user to a role that has the privileges in the table below, or use **Super Admin** :

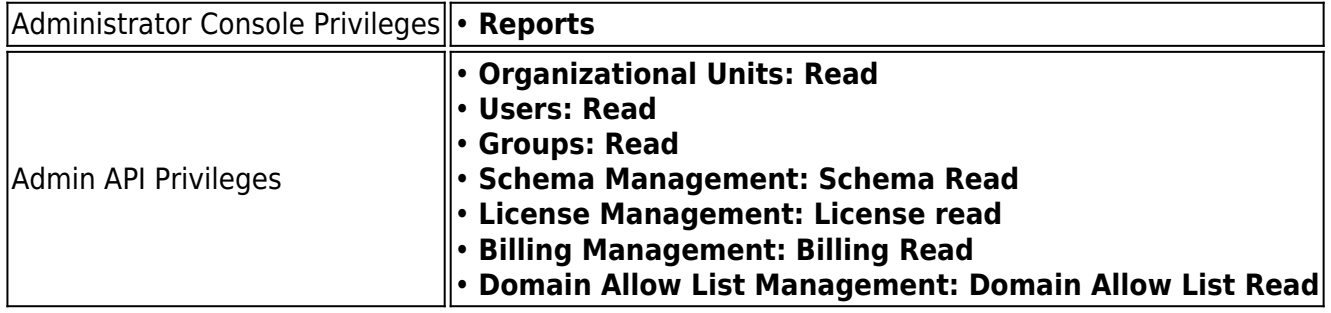

#### **To set up the Google Workspace Project**

- 1. Log in to [Google Admin Console.](https://admin.google.com/)
- 2. Click **Add a User** and populate the user information. Take note of the email address. You will need to share it with Barracuda XDR later.
- 3. Add that new user to either **Super Admin** or create a **Custom Role** that has Access to the Admin API Privileges as outlined in the table above.

This account cannot have two-factor authentication enforced on it

- 4. Create a new [Google Workspace Project.](https://console.cloud.google.com/projectcreate)
- 5. Enter a **Project Name** and select the **Parent Organization.**

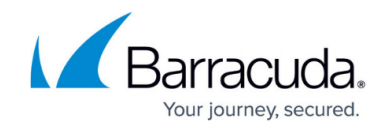

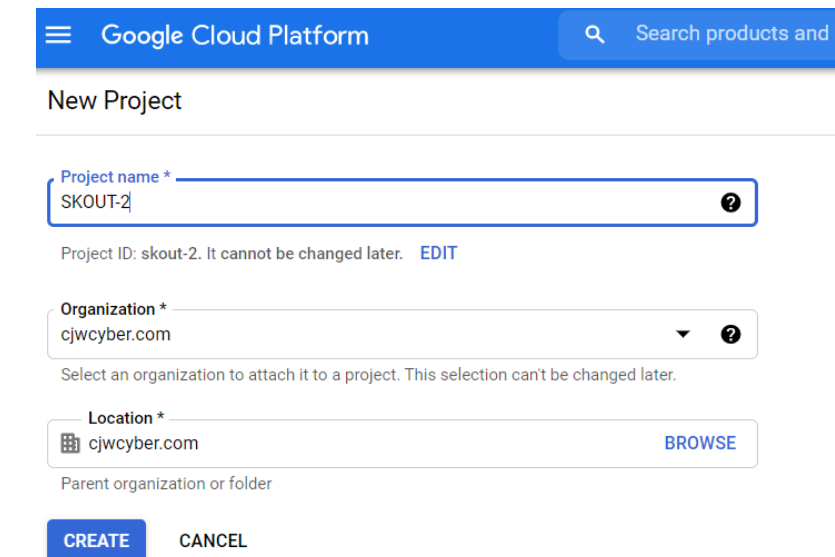

- 6. Navigate to [Google Cloud Platform](https://www.google.com/url?q=https://console.cloud.google.com/&sa=D&source=editors&ust=1634587105251000&usg=AOvVaw16qCd3zp7-kEe8rY7n2GuN) and click **Go to Project Settings**.
- 7. On the Left Navigation, click **IAM & Admin** > **Service Accounts** .
- 8. At the top of the screen, click **Create Service Account**.

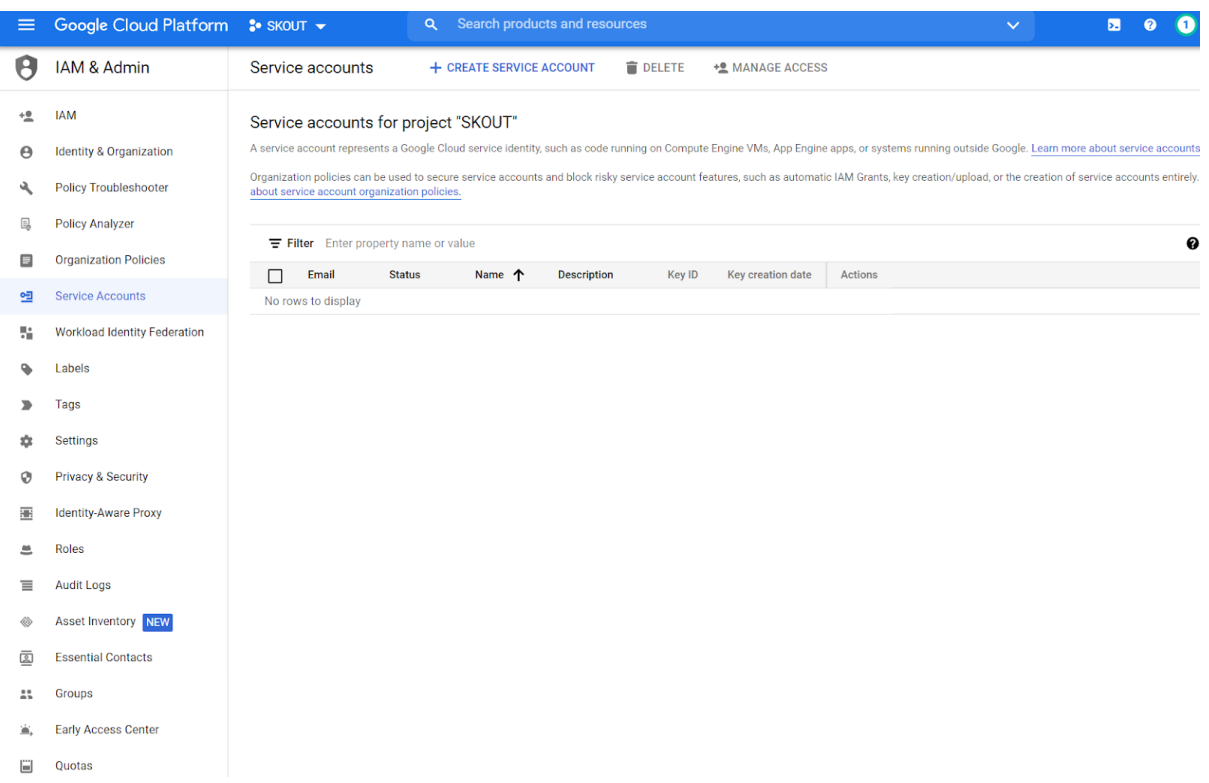

9. Enter the **Service account name** and **Description**. The **Service account id** is generated. Click **Create and Continue.**

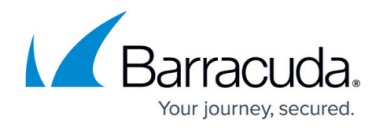

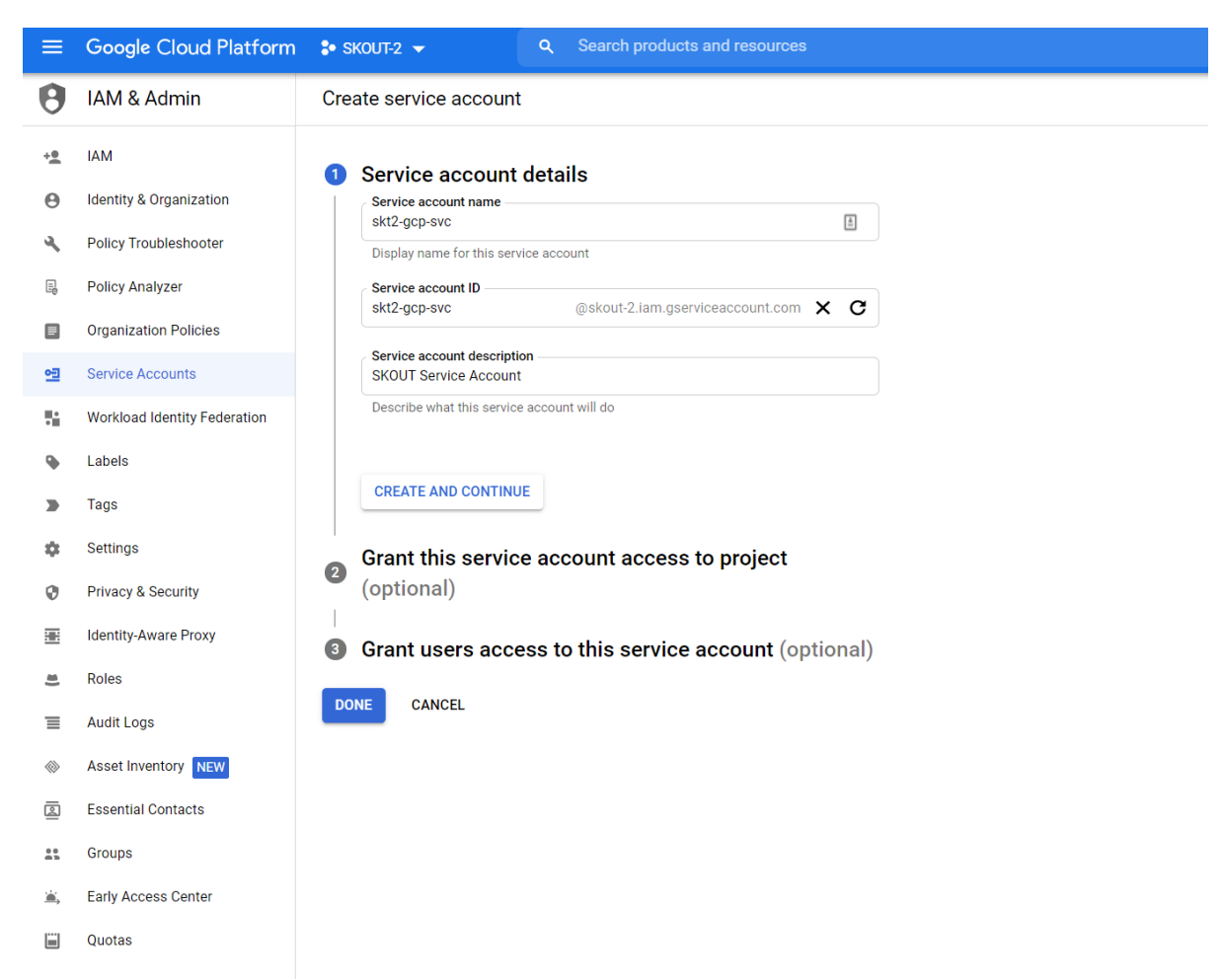

- 10. Click **Continue**.
- 11. In **Service Account Users Role**, enter the user account you created in Step 1, then click **Done**.

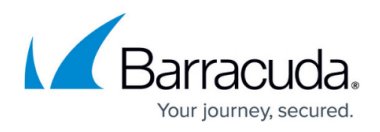

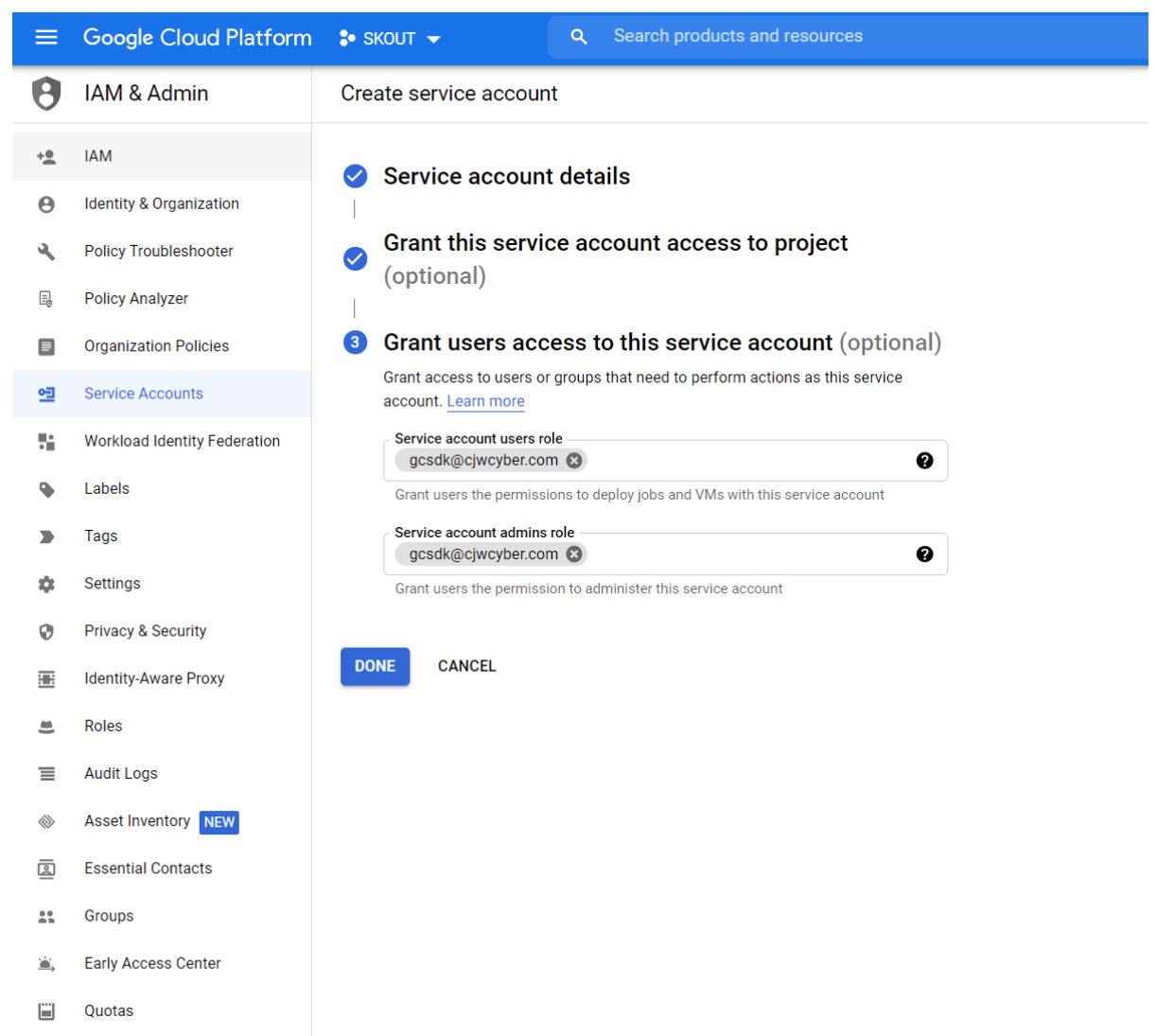

You will be brought to the project home page and you will see the service account you created. 12. To create a key, click the three dots under **Action** and click **Manage Keys**.

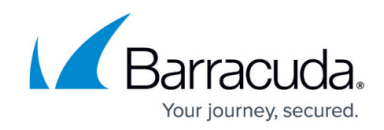

#### Service accounts for project "My Project"

A service account represents a Google Cloud service identity, such as code running on Compute Engine VMs, App Engine apps, or systems running outside Google. Learn more about service accounts.

Organization policies can be used to secure service accounts and block risky service account features, such as automatic IAM Grants, key creation/upload, or the creation of service<br>accounts entirely. Learn more about servi

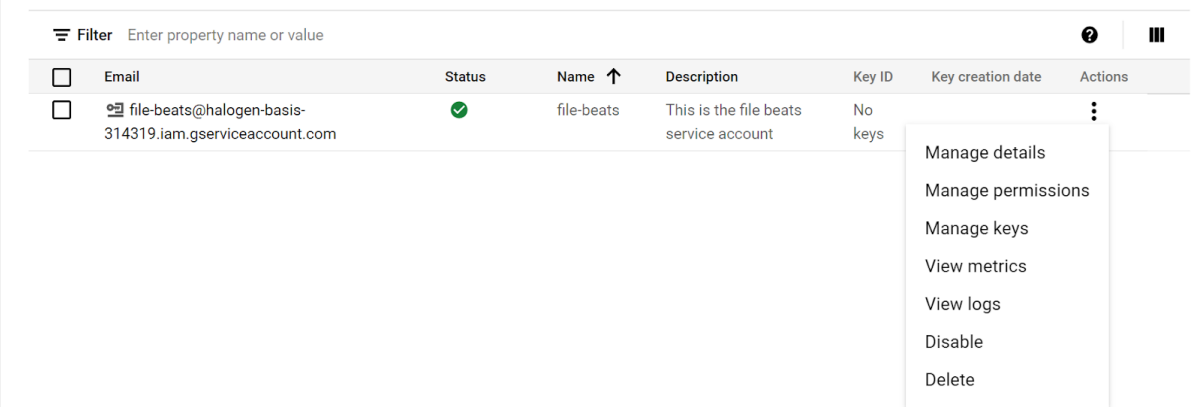

#### 13. Click **Add Key** > **Create new key** .

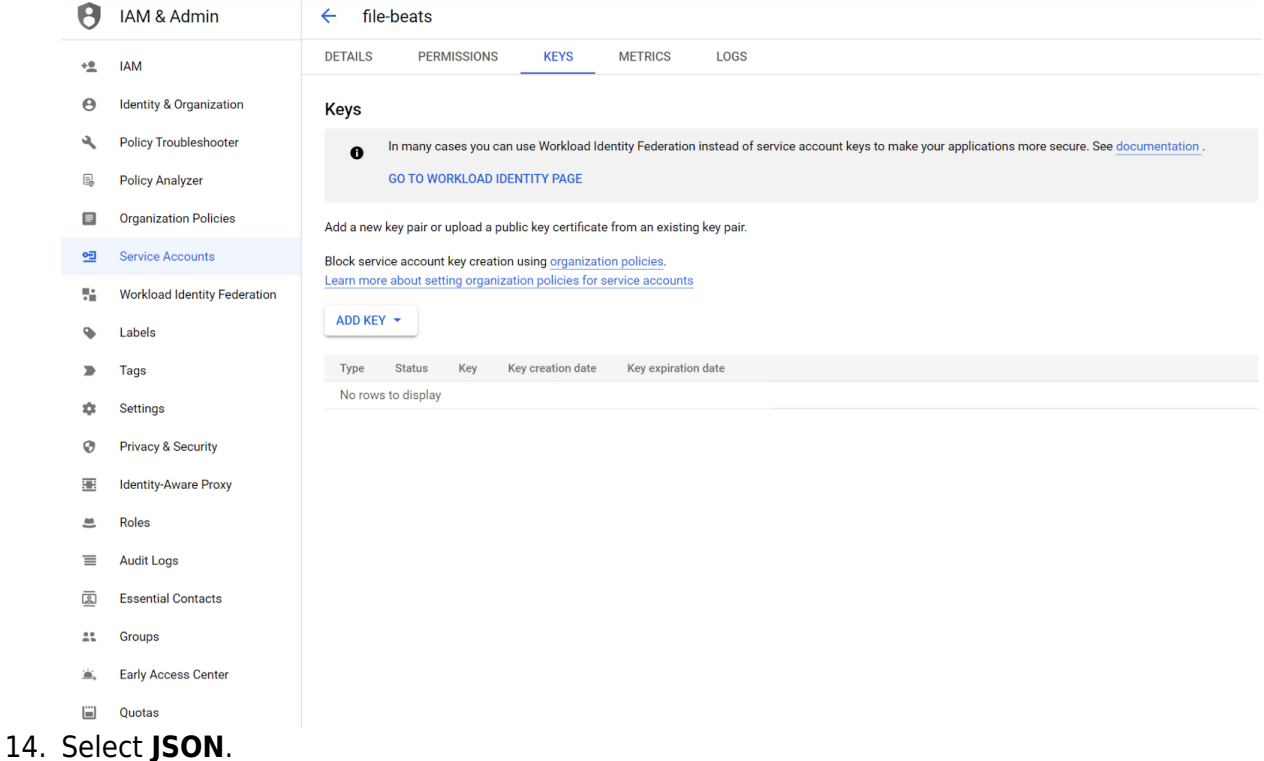

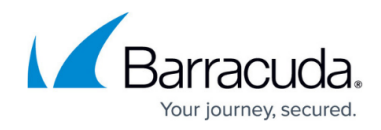

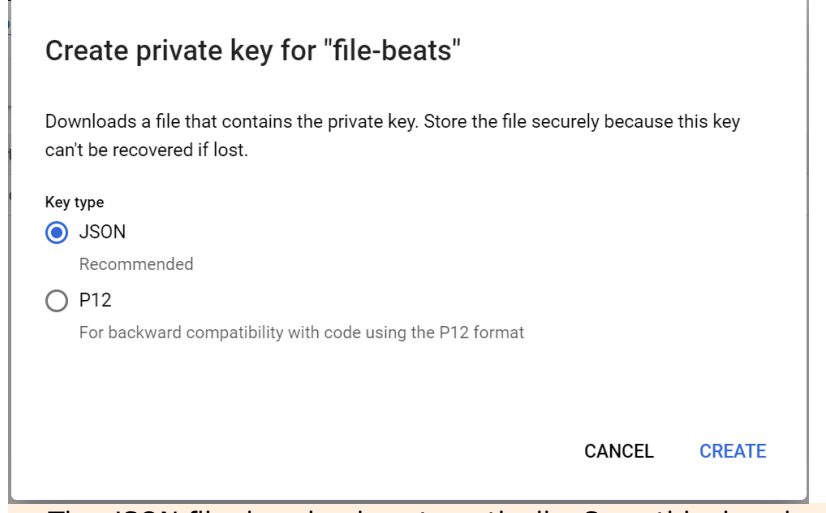

The .JSON file downloads automatically. Save this downloaded file. You must input it on the dashboard.

- 15. Navigate to [https://console.cloud.google.com/apis/library](https://www.google.com/url?q=https://console.cloud.google.com/apis/library&sa=D&source=editors&ust=1634587105253000&usg=AOvVaw0iq99aL92xZ1gMyHCv1Pbz). Ensure your project is selected. Search for **Admin SDK API** and click it.
- 16. If it is not enabled, enable it. When it is enabled, validate it.

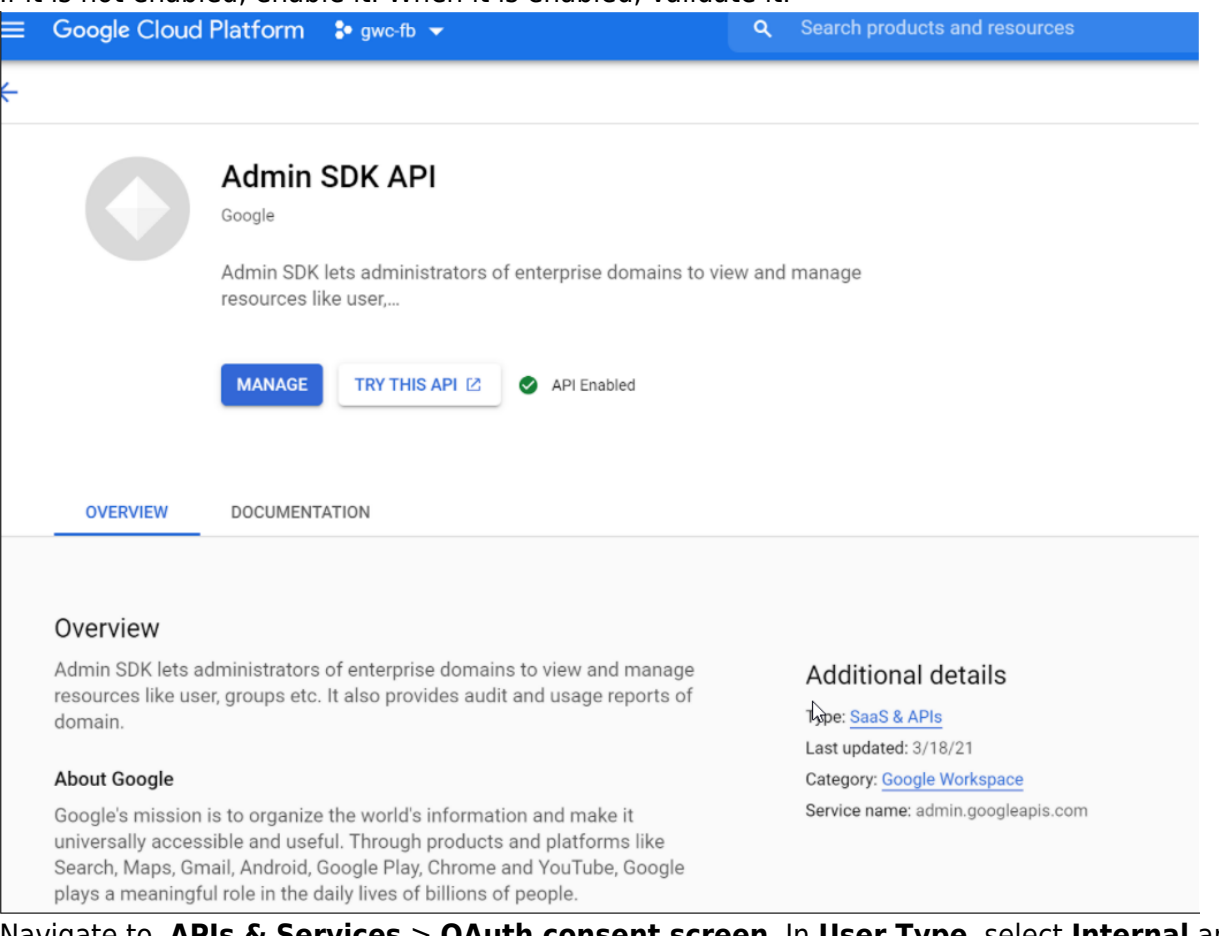

17. Navigate to **APIs & Services** > **OAuth consent screen**. In **User Type**, select **Internal** and click **Create**.

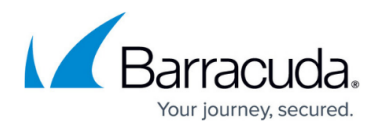

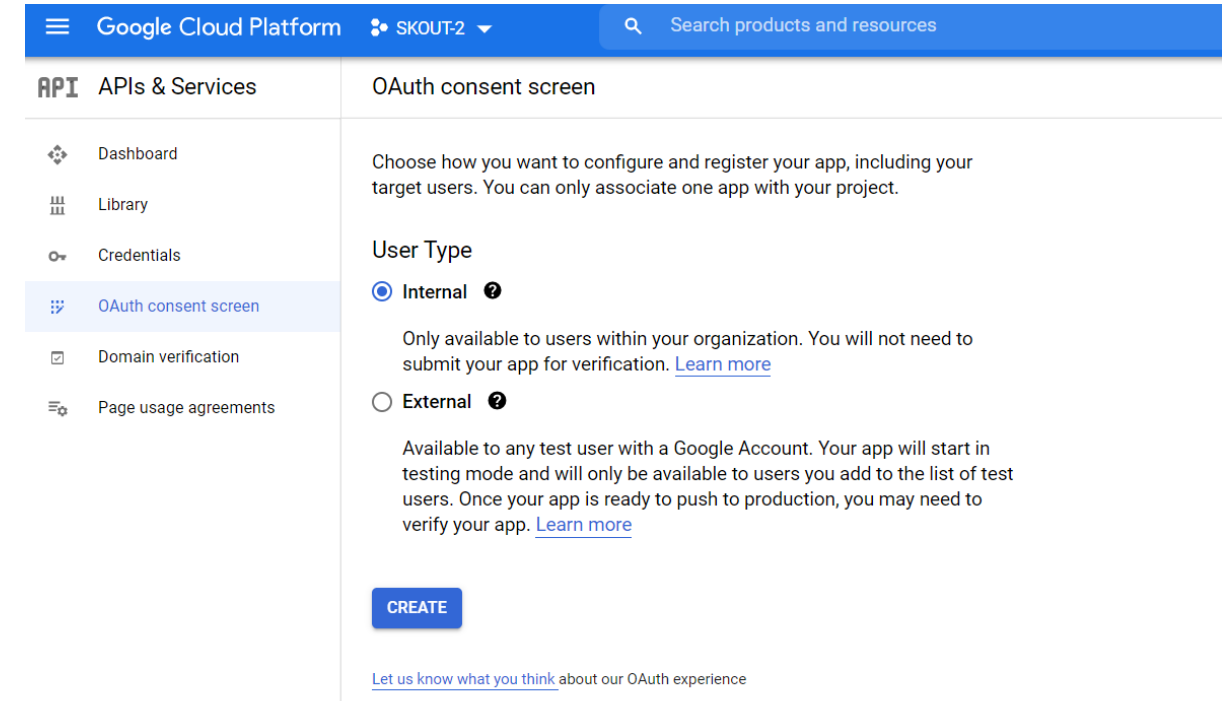

18. Enter an appropriate application name, such as skt-gcp-monitor . Enter the **User support email** and, in the **Developer contact information** section, type the **Email address** of any admin user. Slick **Save And Continue**.

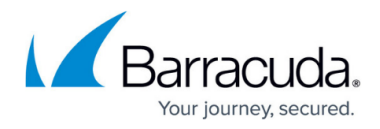

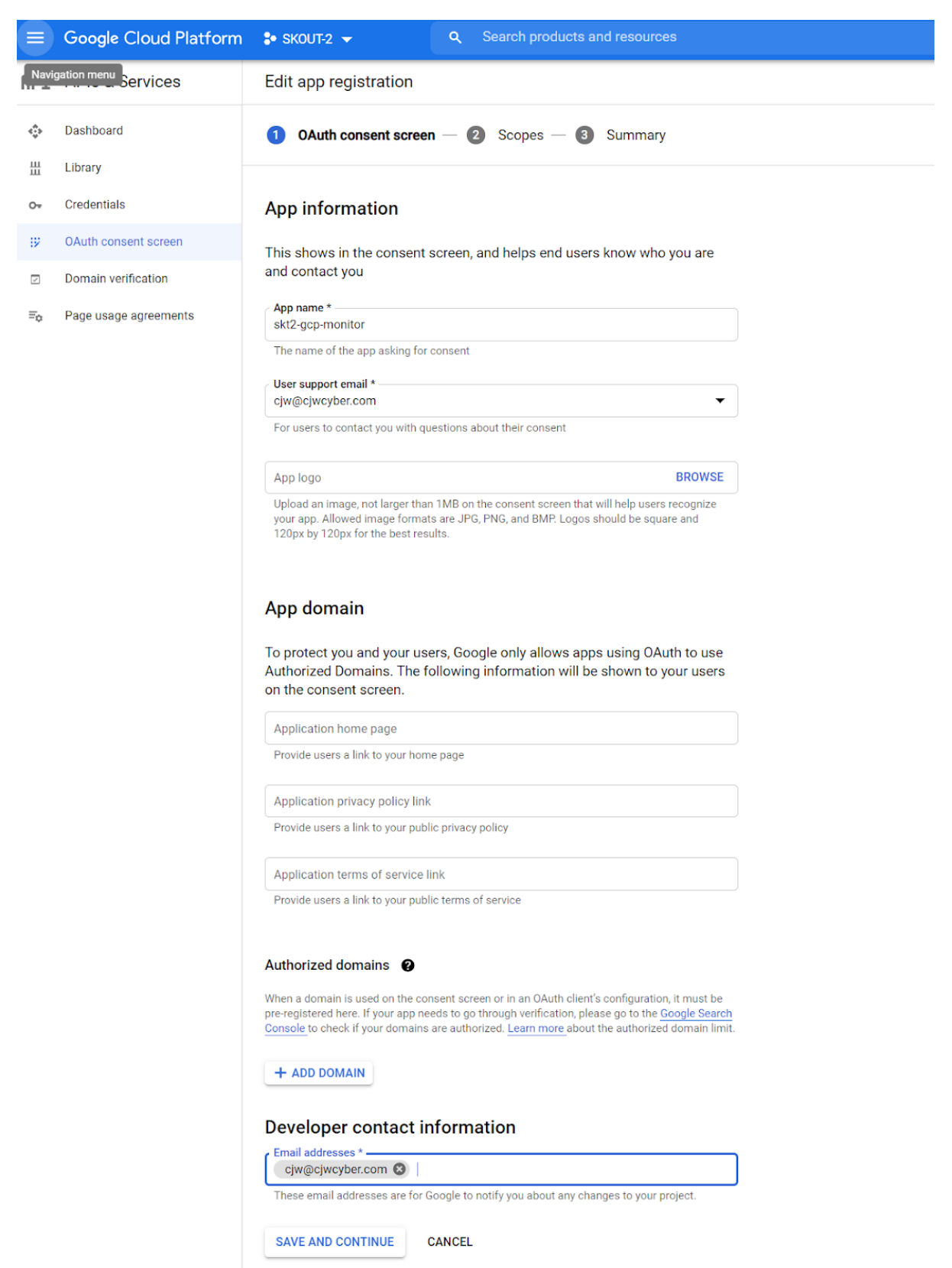

19. On the **Scopes** page, click **Add or Remove Scopes**. Search for [https://www.googleapis.com/auth/admin.reports.audit.readonly](https://www.google.com/url?q=https://www.googleapis.com/auth/admin.reports.audit.readonly&sa=D&source=editors&ust=1634587105257000&usg=AOvVaw3o8USsTAx-NFzEaMTv9Syh) and add it. Click **Update** > **Save & Continue**.

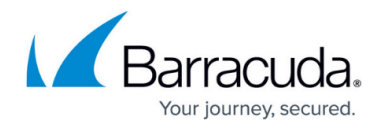

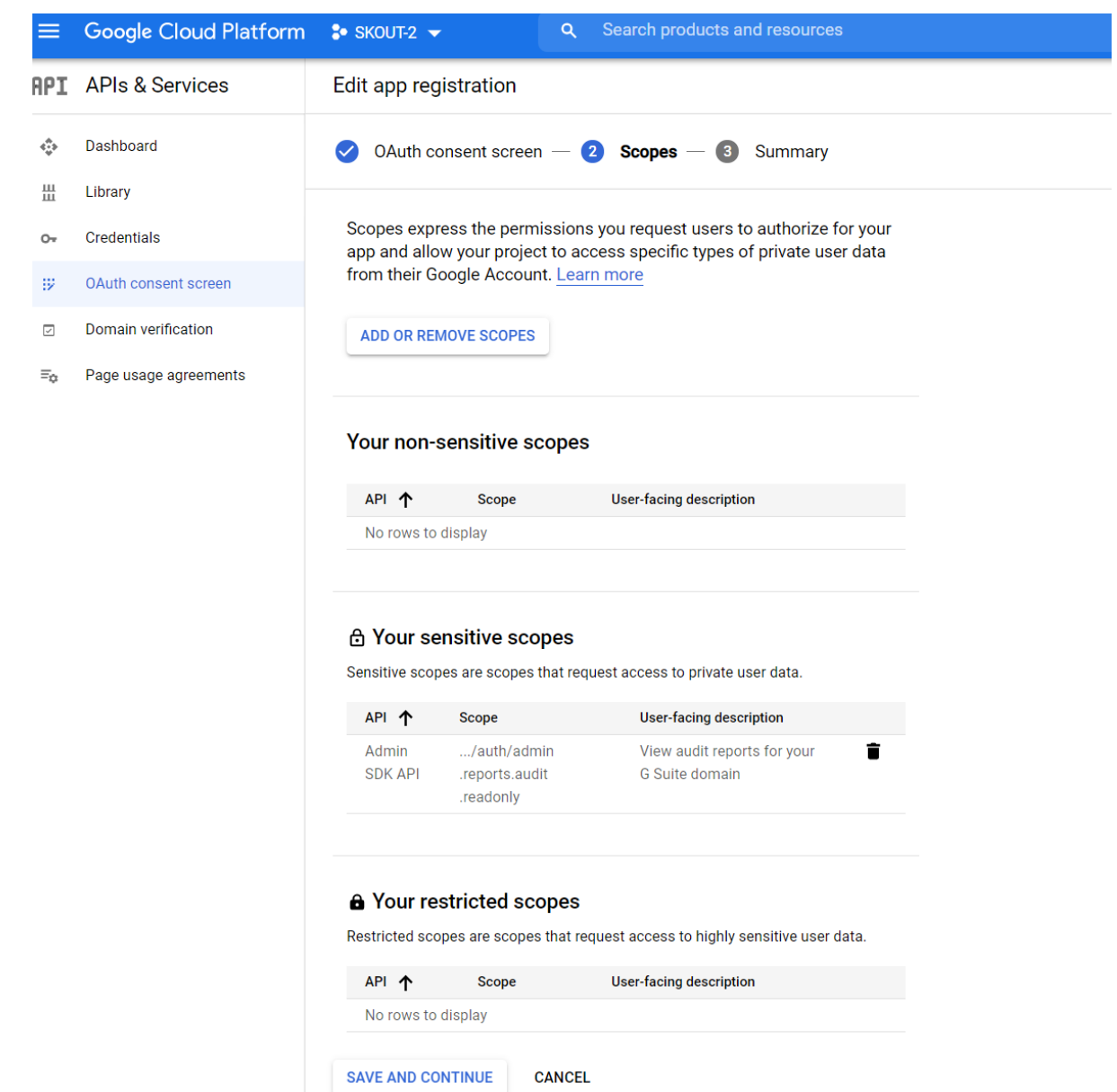

- 20. On the left navigation bar, click **Credentials**.
- 21. Click the associated Service account in the **Service Accounts** Table.
- 22. Click **Show Advanced Settings**.

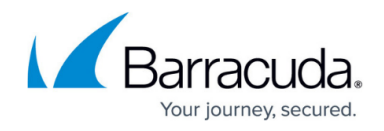

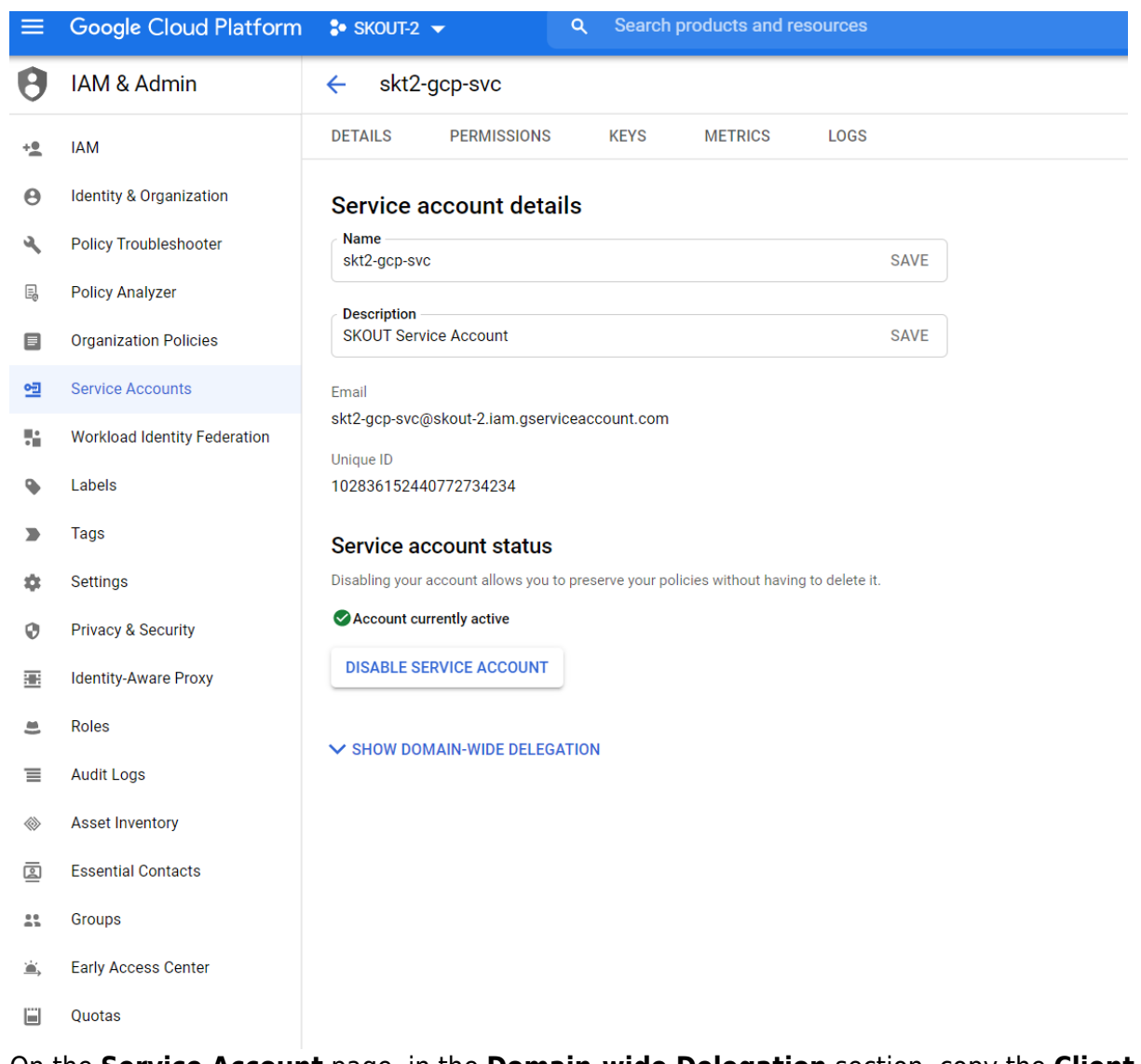

- 23. On the **Service Account** page, in the **Domain-wide Delegation** section, copy the **Client ID** . 24. Navigate to [Domain-wide Delegation \(google.com\)](https://www.google.com/url?q=https://admin.google.com/ac/owl/domainwidedelegation&sa=D&source=editors&ust=1634587105259000&usg=AOvVaw2k1odORWio8pu5q_H431h5) Click **Add New** and paste the **Client ID** you
- just copied into its associated field. 25. Add <https://www.googleapis.com/auth/admin.reports.audit.readonly>into **OAuth Scopes** and click **Authorize**.

#### **To set up Barracuda XDR Dashboard**

- 1. In **Barracuda XDR Dashboard**, click **Administration** > **Integrations**
- 2. On the **Google Workspace** card, click **Setup.**
- 3. Add the Credentials .JSON file that was generated/downloaded earlier, and the email for the user you granted the sufficient privileges.

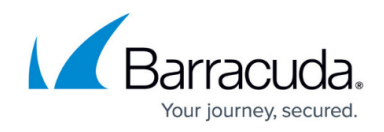

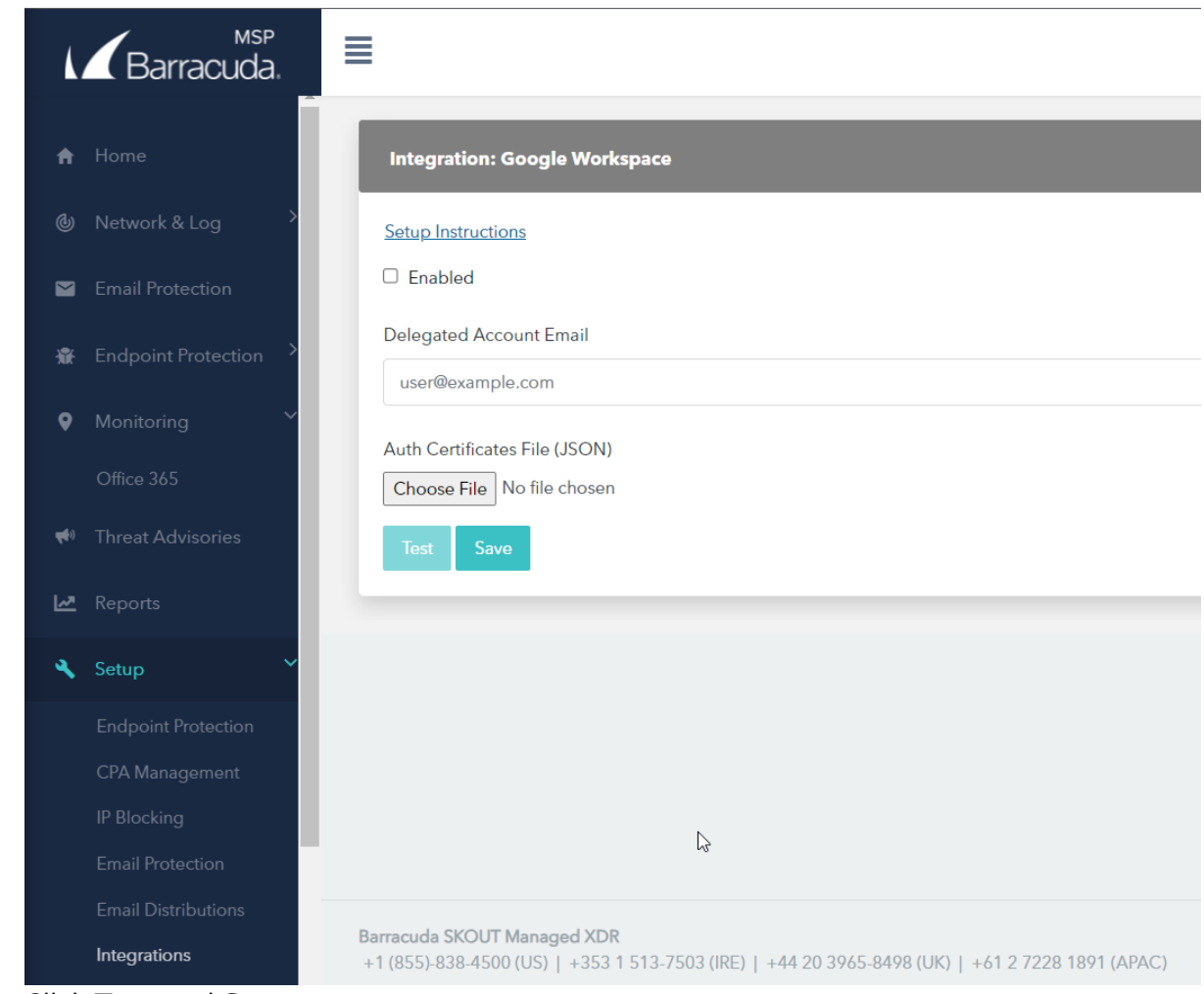

4. Click **Test** and **Save**.

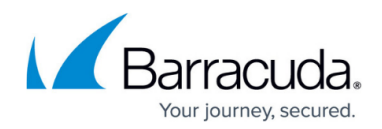

#### **Figures**

- 1. 1.png
- 2. 2.png
- 3. 3.png
- 4. 5.png
- 5. 6.png
- 6. 7.png
- 7. 8.png
- 8. 10.png
- 9. 12.png
- 10. 13.png
- 11. 14.png
- 12. 15.png
- 13. 16.png

© Barracuda Networks Inc., 2024 The information contained within this document is confidential and proprietary to Barracuda Networks Inc. No portion of this document may be copied, distributed, publicized or used for other than internal documentary purposes without the written consent of an official representative of Barracuda Networks Inc. All specifications are subject to change without notice. Barracuda Networks Inc. assumes no responsibility for any inaccuracies in this document. Barracuda Networks Inc. reserves the right to change, modify, transfer, or otherwise revise this publication without notice.